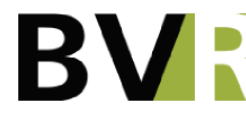

## Hinweise zur Bearbeitung des MBauG 2020 im Word

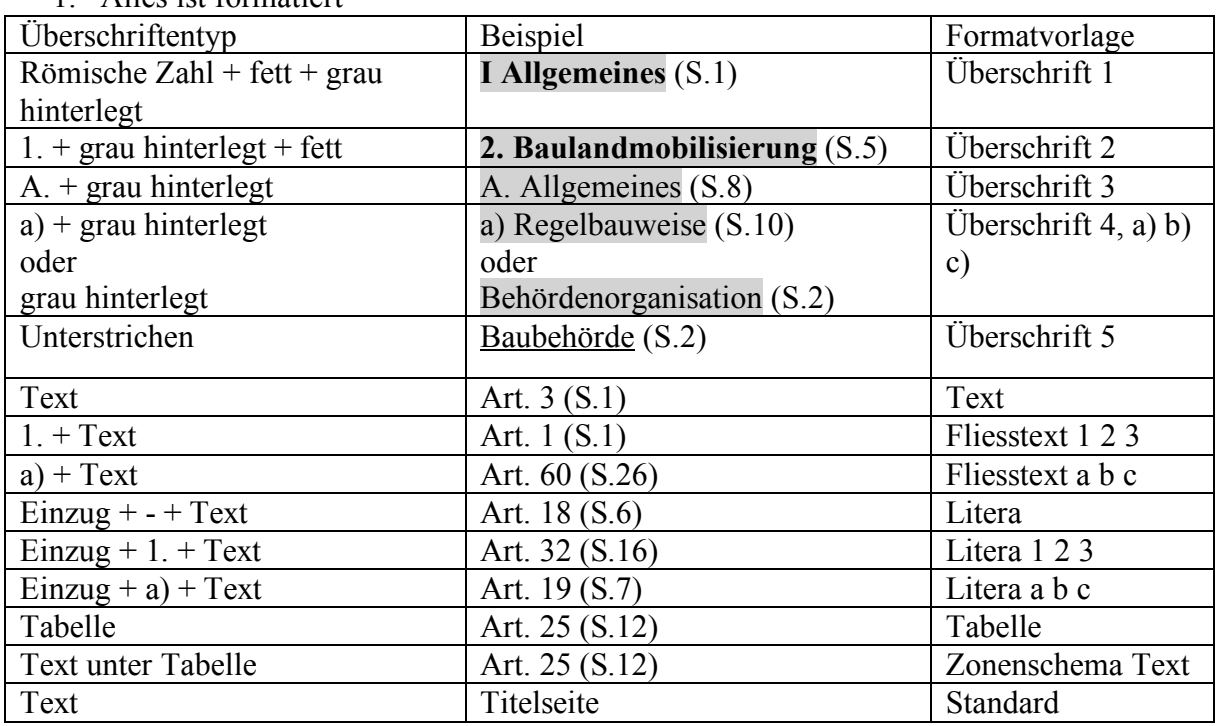

1. Alles ist formatiert

- 2. Im Text sind die Hinweise zum Anhang verlinkt
- 3. Im Zonenschema sind die Artikel und die Zonen verlinkt
- 4. Platzhalter sind rot markiert
- 5. Um einen neuen Artikel einzufügen, einen bestehenden kopieren und an der gewünschten Stelle einfügen. -> Artikelnummerierung ändert automatisch.
- 6. Damit alle Verlinkungen aktualisiert werden, gibt es mehrere Möglichkeiten. a) Ctrl + A drücken (markiert den ganzen Text) -> F9 drücken => Felder sollten aktuell sein

b) Anzeigenliste Datei wählen -> Optionen-> Anzeige-> Druckoptionen-> Haken setzen bei «Felder vor dem Drucken aktualisieren»-> ok

Danach Drucken wählen-> es muss nicht gedruckt werden => Felder sollten aktuell sein

!!!Achtung!!! im Zonenschema wird ein Fehler beim Aktualisieren angezeigt, wenn eine verlinkte Zone des MBauG2020 nicht gebraucht wird -> Zeile löschen

- 7. Neuer Querverweis (Verlinkung) machen: Für Artikelnummer: Text (Textstelle) markieren -> Anzeigenliste Einfügen -> Querverweis-> Verweistyp: nummerisches Element -> verweisen auf: Absatznummer -> gewünschter Artikel in Liste suchen -> Art. Xx markieren -> einfügen. Für Artikelname inkl. Art. Nr.: Text (Textstelle) markieren-> Anzeigenliste Einfügen -> Querverweis-> Verweistyp: nummerisches Element -> verweisen auf: Absatztext-> gewünschter Artikel suchen-> Text markieren-> einfügen. Für Artikelname: Siehe «für Artikelname inkl. Art. Nr.» -> Artikelnummer muss danach manuell gelöscht werden.
- 8. Inhaltsverzeichnis -> nach Anpassungen und Aktualisierung Felder Inhaltsverzeichnis aktualisieren. Dafür auf dem Inhaltsverzeichnis rechtsklick-> Felder aktualisieren-> Gesamtes Verzeichnis aktualisieren.